# **Anleitung zum Firmware-Update für den AV Receiver 2016**

## **Einleitung**

- In diesem Dokument erfahren Sie, wie Sie die Firmware des AV Receiver 2016 aktualisieren und welche Vorsichtsmaßnahmen Sie beachten .müssen
- Wenn während der Aktualisierung der Firmware ein Fehler auftritt, kann der AV Receiver 2016 unter Umständen nicht mehr verwendet werden. Lesen Sie die folgenden Anweisungen und Vorsichtsmaßnahmen vor der Aktualisierung der Firmware aufmerksam durch.

### **Zielmodell und Firmware-Version**

Der Updater kann für die Firmware-Versionen der unten aufgeführten Modelle verwendet werden.

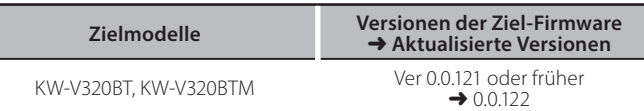

der Feststellen<br>• Lesen Sie hinsichtlich weiterer Informationen zum Feststellen der Firmware-Version den Abschnitt "Überprüfung der Firmware-Version".

#### **Ablauf**

- Schritt 1. Laden Sie die Firmware-Dateien herunter und kopieren Sie sie auf den USB-Speicher.
- **Schritt 2. Aktualisieren Sie die Firmware. (Dies dauert ca. 3**  $Minuten.)$  Setzen Sie das Gerät zurück.

Schritt 3. Überprüfen Sie, dass die Firmware aktualisiert wurde.

# **Erstellung des Update-Mediums**

Erstellen Sie das Update-Medium auf Ihrem PC.

1. Laden Sie die Updates von der Website herunter.

- 2. Entpacken Sie die heruntergeladene Datei.
- 3. Die entpackte Datei in die oberste Verzeichnisebene des USB-<br>Speichermediums kopieren.

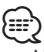

- د<del>.em</del><br>- Als Update-Medium wird ein USB-Speichermedium empfohlen.
- · Kopieren Sie den Updater nicht auf ein Gerät, das Audiodateien enthält. Ein leerer USB-Speicher wird ausdrücklich empfohlen.
- Wurde das Programm in einen Ordner kopiert, kann das Update nicht durchgeführt werden.
- Wurde der Updater-Dateiname geändert, kann das Update nicht durchgeführt werden.

# **Überprüfen der Firmware-Version**

1. Drücken Sie [Settings] auf dem HOME-Bildschirm.

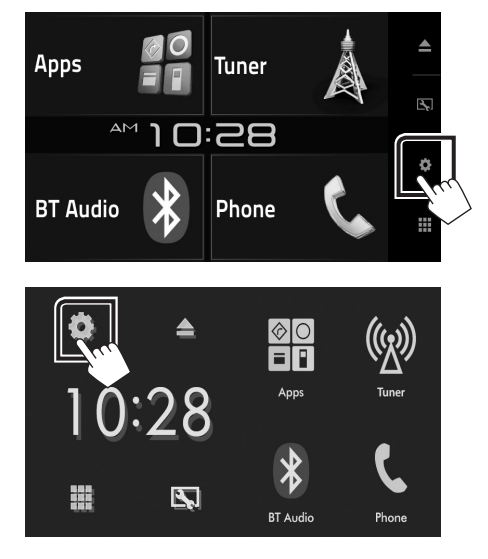

2. Drücken Sie auf [System Information], um den Bildschirm "System Information" anzuzeigen.

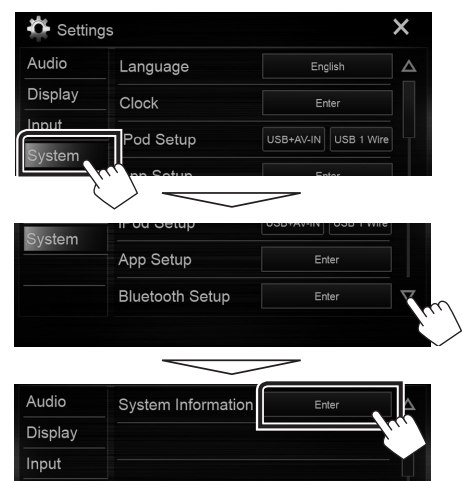

3. Überprüfen Sie die Version.

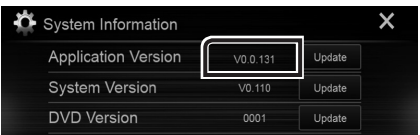

# **Programm-Update**

- 1. Drücken Sie [Settings] auf dem HOME-Bildschirm.
- 2. Drücken Sie auf [System Information], um den Bildschirm "System Information" anzuzeigen.
- 3. Drücken Sie auf [Update] (Aktualisierung).

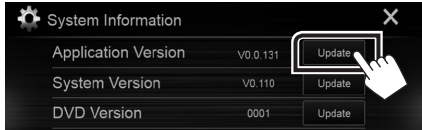

4. Schließen Sie den USB-Speicher an, um die Aktualisierung zu beginnen. (Dies dauert ca. 3 Minuten.)

Achtung: Möglicherweise bleibt der Bildschirm einige Sekunden lang leer.

Trennen Sie niemals das USB-Speichermedium oder die Stromversorgung des Geräts während des Update-Prozesses.

- 5. Sobald der Bildschirm "Update completed." (Aktualisierung abgeschlossen.) angezeigt wird, können Sie den USB-Speichern .entfernen
- 6. Setzen Sie das Gerät zurück.
- 7. Um sicherzustellen, dass die Firmware-Version aktualisiert wurde, lesen Sie den Abschnitt "Überprüfen der Firmware-Version".

- **: :::::)**<br>• Wenn "No File" angezeigt wird:
	- Überprüfen Sie, ob der Name der Updater-Datei dem zu aktualisierenden Modell entspricht.

#### **Vorsichtsmaßnahmen**

- . Das Update kann nicht über andere Datenträger durchgeführt werden.
- Parken Sie das Fahrzeug an einem sicheren Ort, bevor Sie mit dem Update beginnen. Lassen Sie den Motor laufen, damit die Batterie nicht entladen .wird
- Schalten Sie während des Updates weder den Motor noch den AV Receiver aus. Andernfalls wird das Update nicht ordnungsgemäß durchgeführt und der AV Receiver kann unter Umständen nicht mehr verwendet werden.